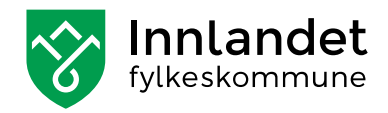

# Brukerveiledning

# Hvordan søke tilskudd i Regionalforvaltning (RF) – Tilskudd til organisasjoner for mennesker med nedsatt funksjonsevne i Innlandet

Søknadsfrist 1. februar

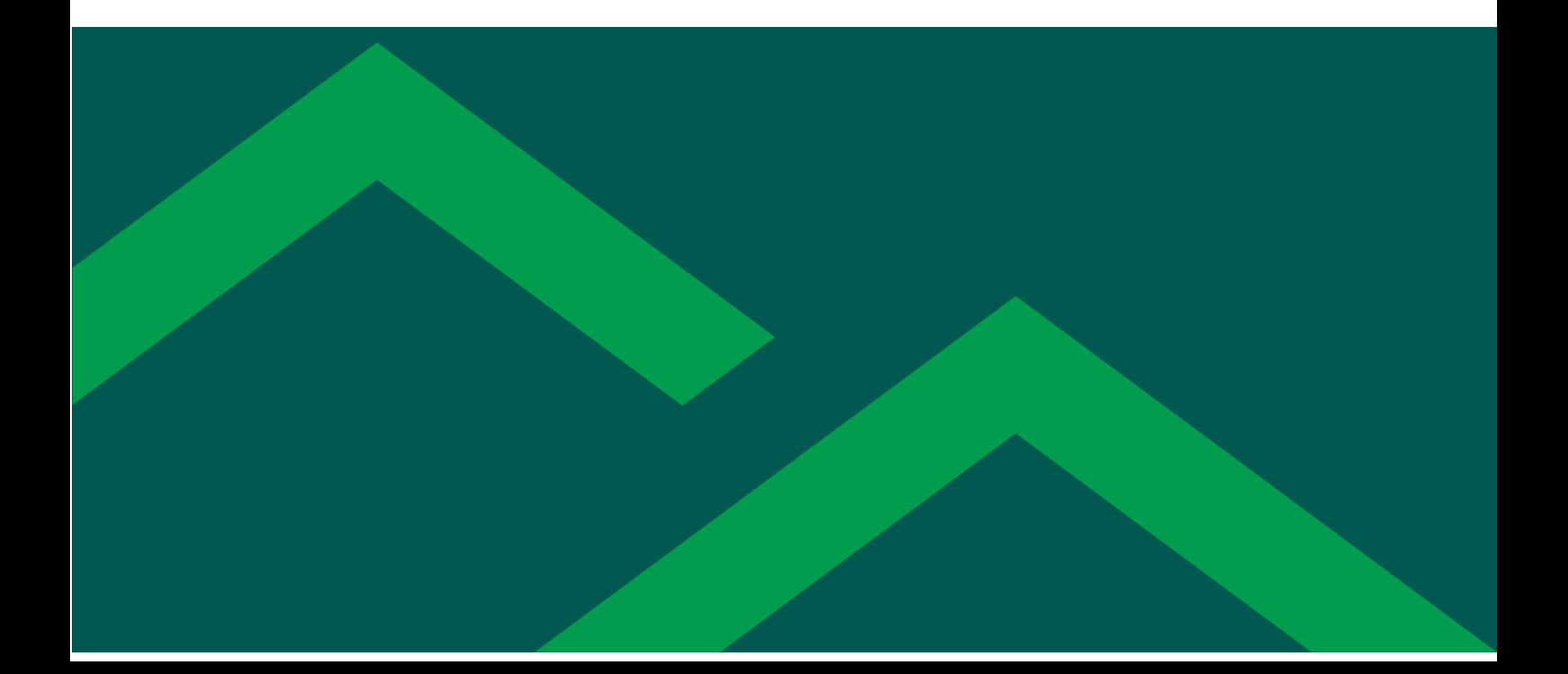

# Innhold

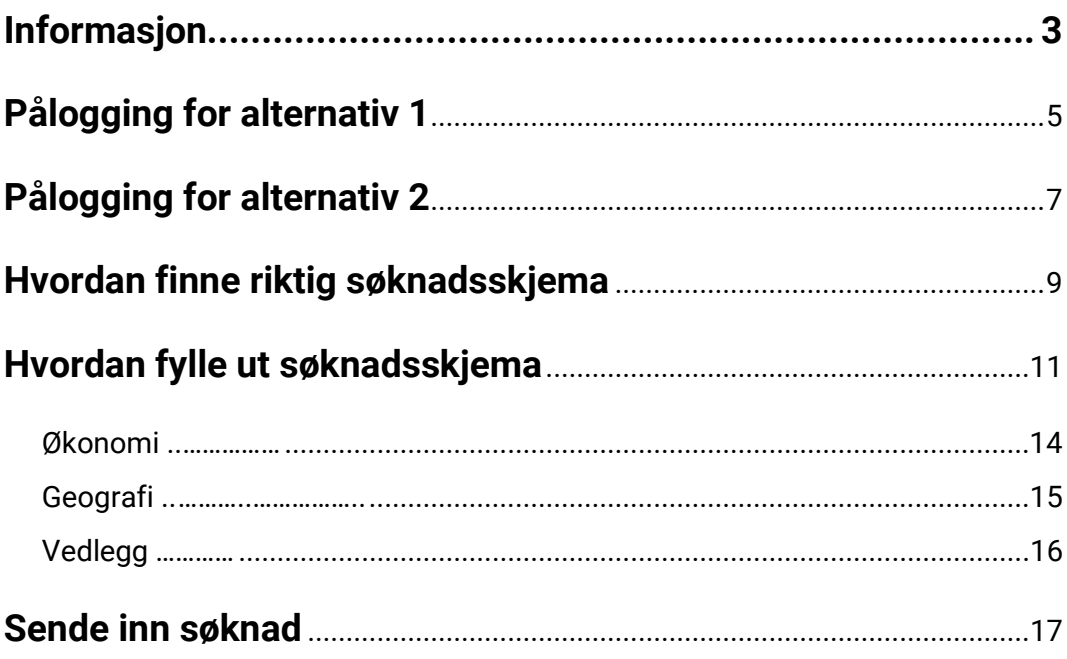

Vi gjør oppmerksom på at noen at skjermbildene er fra 2023, men dette har ingen betydning

Redaksjon: Camilla Øien Østmo Design og produksjon: Innlandet fylkeskommune

## <span id="page-2-0"></span>**Informasjon**

Innlandet fylkeskommune har tatt i bruk Regionalforvaltning (RF) som en portal på tilskuddsordninger. Alle som søker må benytte denne søknadsportalen på nett. Søknader som blir sendt inn på andre måter, vil ikke bli godkjent.

Du må registrere deg for å komme inn på selve søknadsskjemaet til tilskuddsordningen. Du kan gå inn og ut av søknadsskjemaet, så lenge du lagrer underveis.

Det er to måter å komme seg inn på tilskuddsordningen:

**1. Gå inn på Innlandet fylkeskommune sin hjemmeside og trykk på Søk tilskudd.**

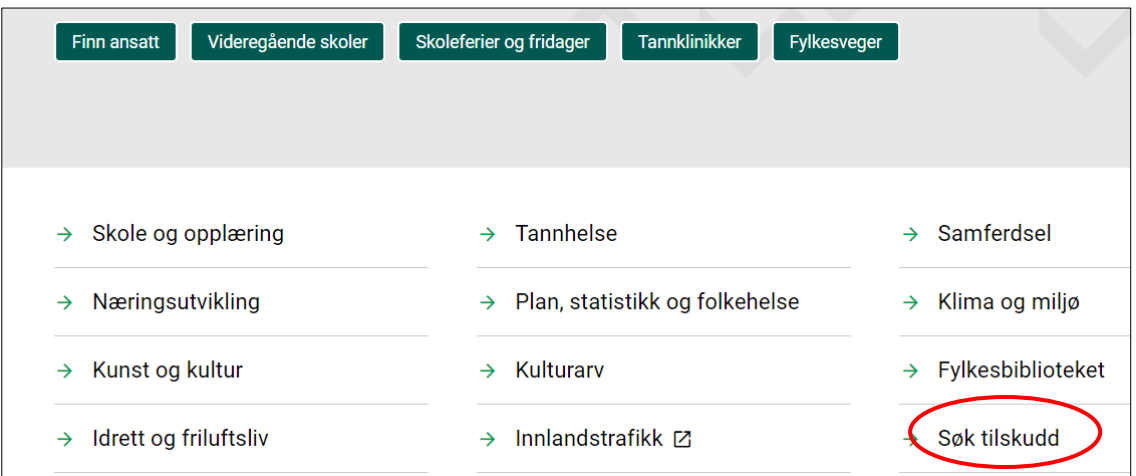

Trykk deretter på Pensjonister og funksjonshemmede som er ringet rundt nedenfor:

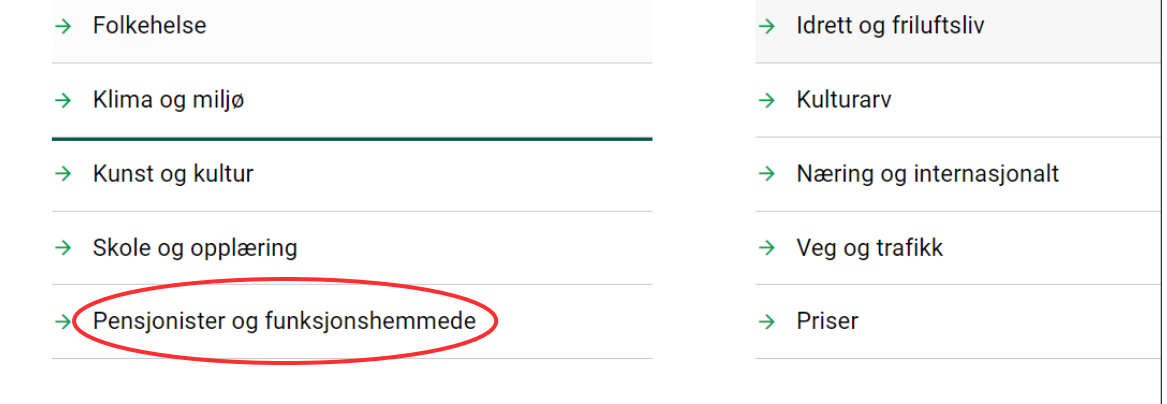

Da skal «Tilskudd til organisasjoner for mennesker med nedsatt funksjonsevne i Innlandet» komme opp. Trykk på denne, så kommer du til retningslinjer for ordningen og lenke til søknadsskjema.

Brukerveiledningen ligger også på denne siden: [https://innlandetfylke.no/tjenester/sok-tilskudd/pensjonister-og](https://innlandetfylke.no/tjenester/sok-tilskudd/pensjonister-og-funksjonshemmede/tilskudd-til-organisasjoner-for-mennesker-med-nedsatt-funksjonsevne-i-innlandet.22177.aspx)[funksjonshemmede/tilskudd-til-organisasjoner-for-mennesker-med-nedsatt-funksjonsevne-i](https://innlandetfylke.no/tjenester/sok-tilskudd/pensjonister-og-funksjonshemmede/tilskudd-til-organisasjoner-for-mennesker-med-nedsatt-funksjonsevne-i-innlandet.22177.aspx)[innlandet.22177.aspx](https://innlandetfylke.no/tjenester/sok-tilskudd/pensjonister-og-funksjonshemmede/tilskudd-til-organisasjoner-for-mennesker-med-nedsatt-funksjonsevne-i-innlandet.22177.aspx)

#### **2. Du kan også logge deg rett inn på Regionalforvaltning.**

Skriv <u>regionalforvaltning.no</u> i nettleseren, så kommer du til denne forsiden:

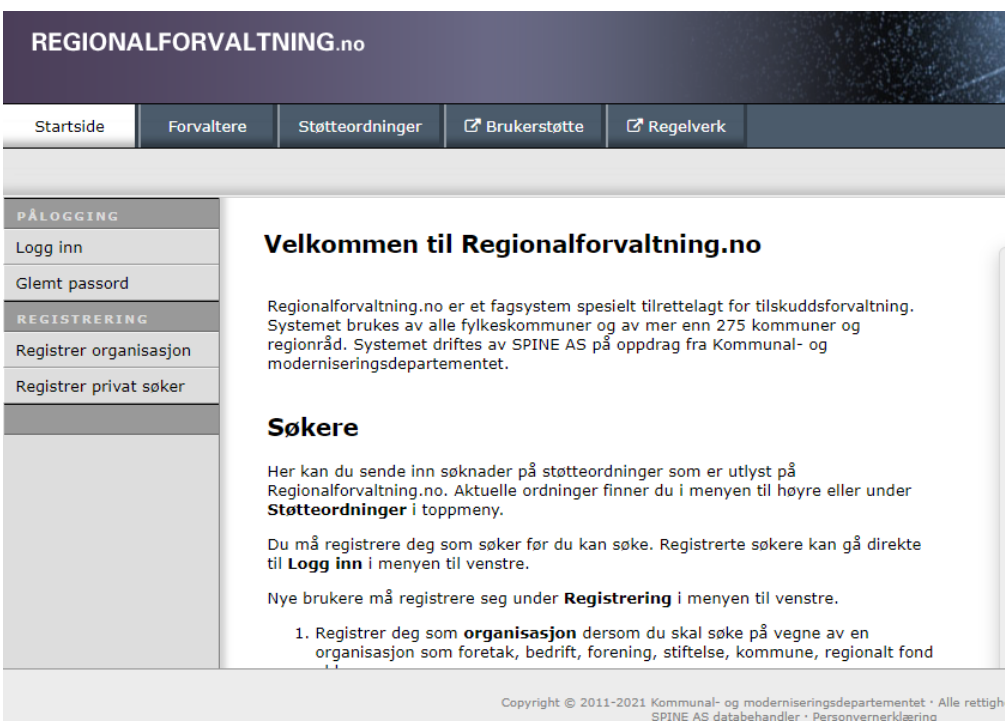

## <span id="page-4-0"></span>**Pålogging for alternativ 1**

Hvis du velger å gå via Innlandet fylkeskommunes nettside, trykker du på «Gå til digitalt søknadsskjema». Da skal du komme til dette bildet:

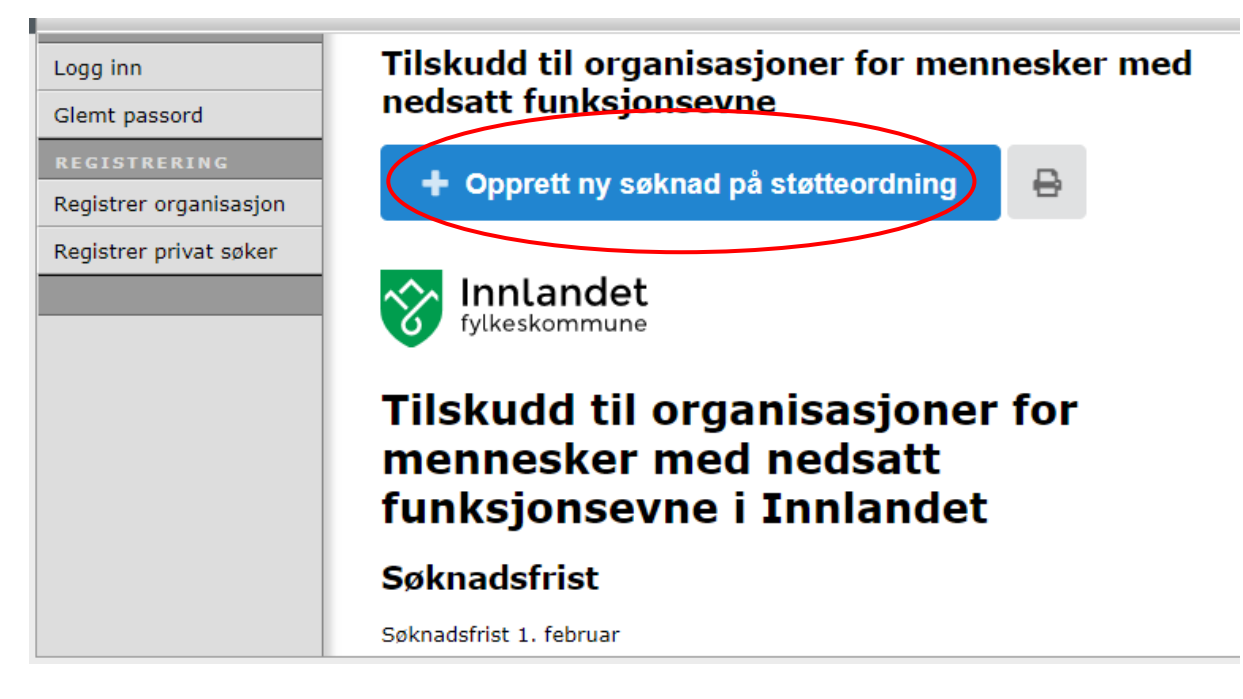

Trykk på «Opprett ny søknad på støtteordning» og da skal du komme til bilde på neste side.

**NB! Forutsetter at du har registrert organisasjonen. Hvis det ikke er gjort, må du gjøre det først. Se bilde og forklaring i «Pålogging alternativ 2».** 

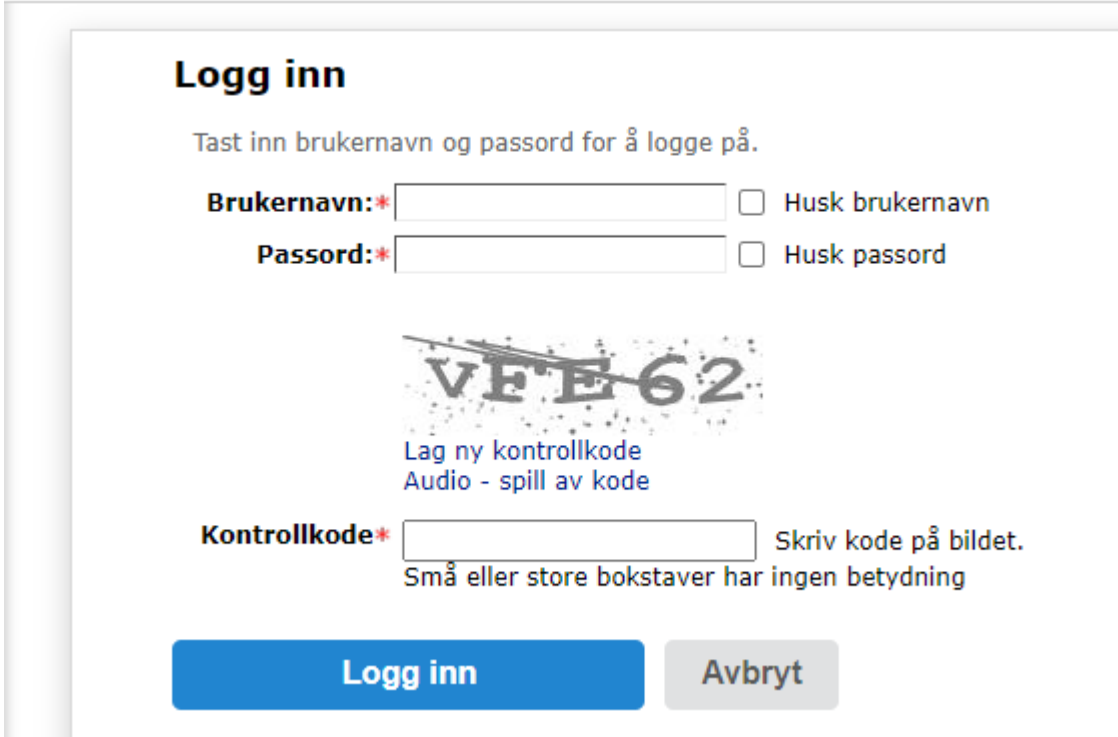

Fyll inn brukernavn, passord og kontrollkode (kan være småbokstaver) og trykk «Logg inn».

Lite tips: Hvis du krysser av for «Husk brukernavn» og «Husk passord», så slipper du å fylle inn dette neste gang. Du trenger kun å fylle inn kontrollkode.

## <span id="page-6-0"></span>**Pålogging for alternativ 2**

Dette er siden du kommer til hvis du går direkte til regionalforvaltning.no:

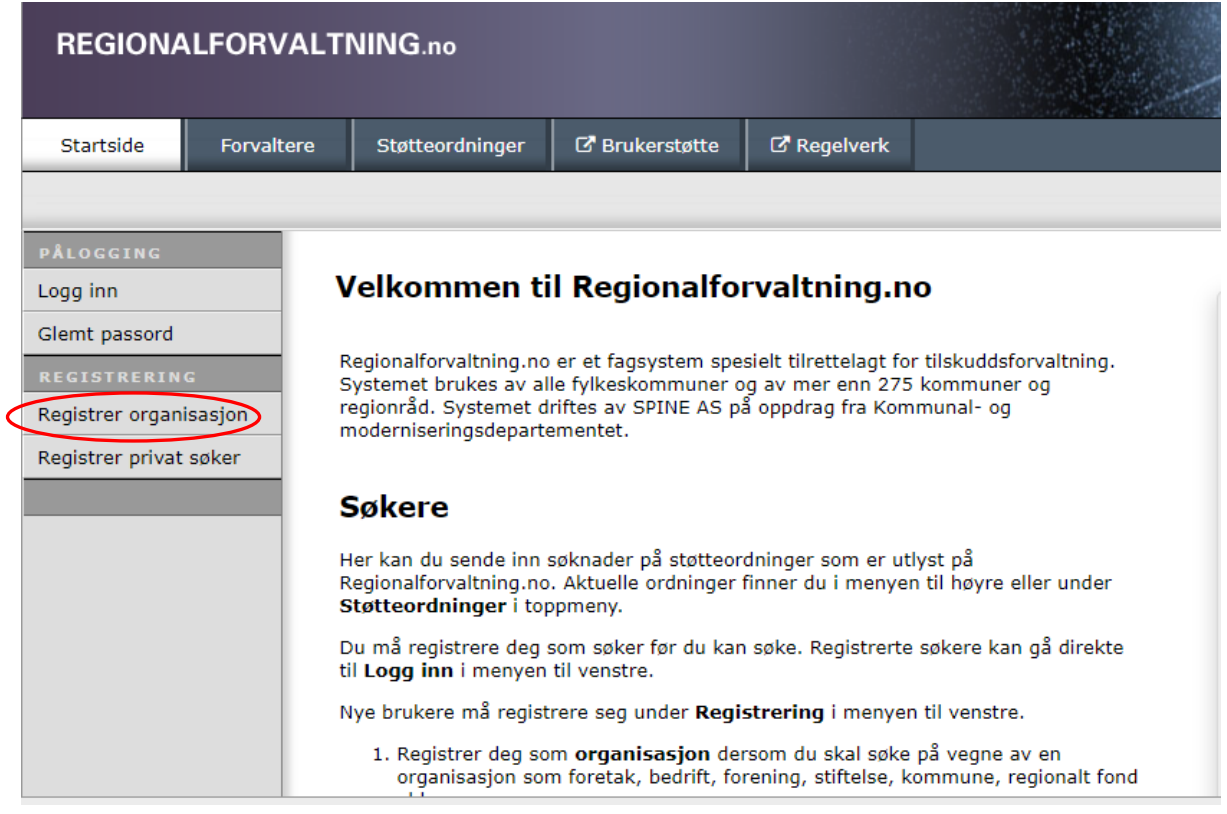

Er det første gang du søker, kan du registrere organisasjonen ved å trykke på «Registrer organisasjon» som er ringet rundt i bildet ovenfor. Da er det bare å fylle ut nødvendig informasjon.

Trykk deretter på «Logg inn» for neste bilde.

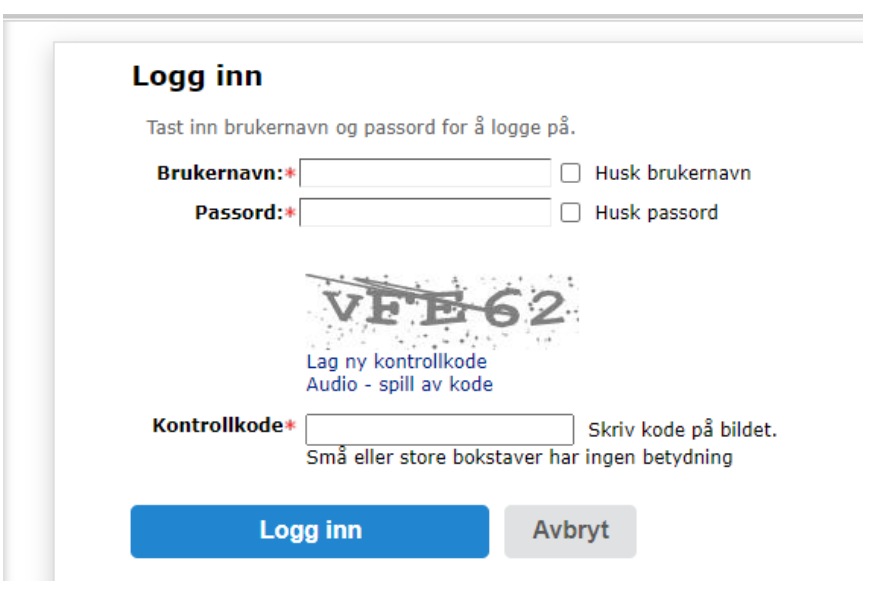

Fyll inn brukernavn, passord og kontrollkode (kan være småbokstaver) og trykk «Logg inn».

Lite tips: Hvis du krysser av for «Husk brukernavn» og «Husk passord», så slipper du å fylle inn dette neste gang. Du trenger kun å fylle inn kontrollkode.

### <span id="page-8-0"></span>**Hvordan finne riktig søknadsskjema**

For å opprette ny søknad, trykk på «Ny søknad».

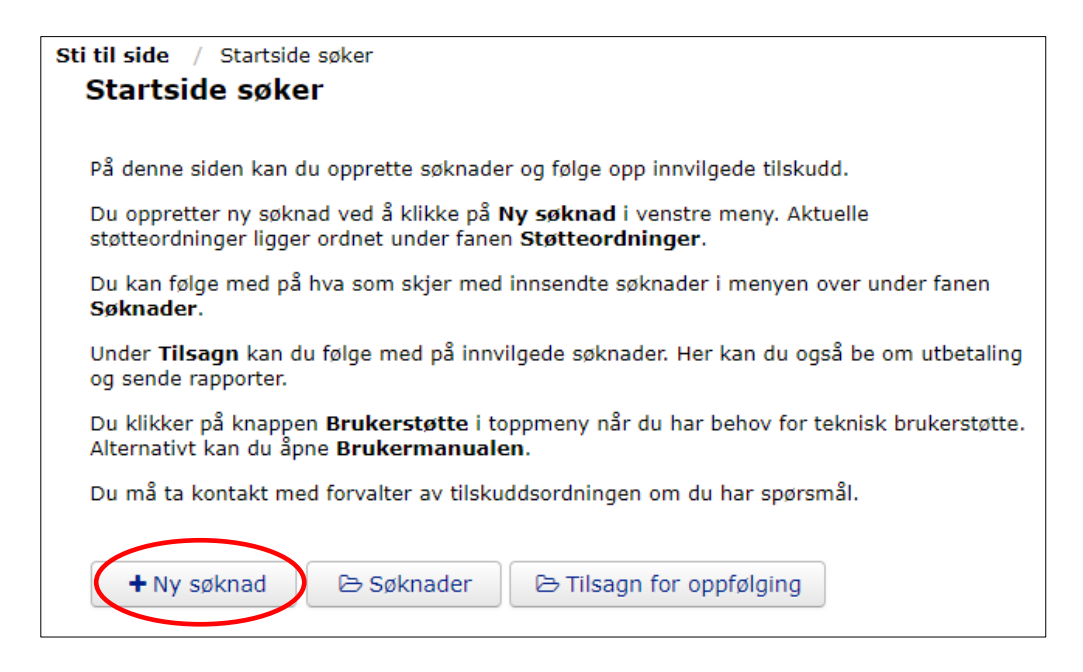

I bildet nedenfor kan du se hvilke søknader du har opprettet og sist endret. Dette bildet ligger i høyre kolonne på «Startside søker». Har du en søknad under behandling som ikke er sendt, eller hvis du har sendt en søknad, så ser du det her. Du kan fortsette på en søknad eller endre den, trykk på «rediger». Da kommer du rett inn i søknadsskjemaet.

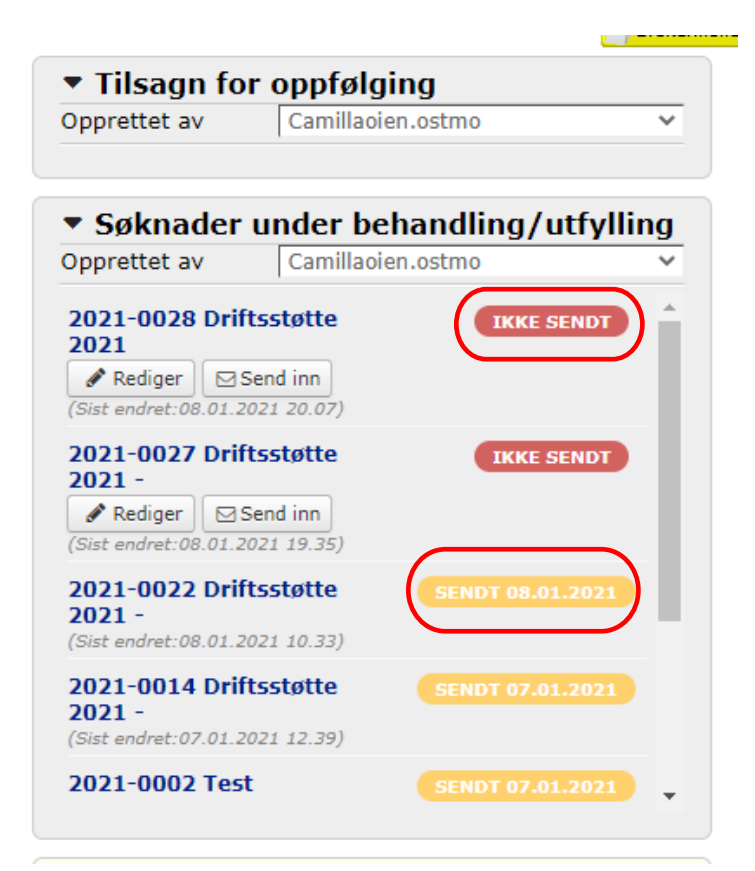

Etter å ha trykket på «Ny søknad» kommer du til bildet nedenfor. Trykk på nedtrekkspilen for å finne riktig tilskuddsordning under «Vel støtteordning du kan søke på».

Du kan også filtrere på fylke ved å søke opp Innlandet under «Filtrer på fylke». Da får du opp aktive søknadsskjemaer. Bla deg frem til du finner «Tilskudd til organisasjoner for mennesker med nedsatt funksjonsevne» og trykk på den. Da vil den bli lagt øverst i skjemaet.

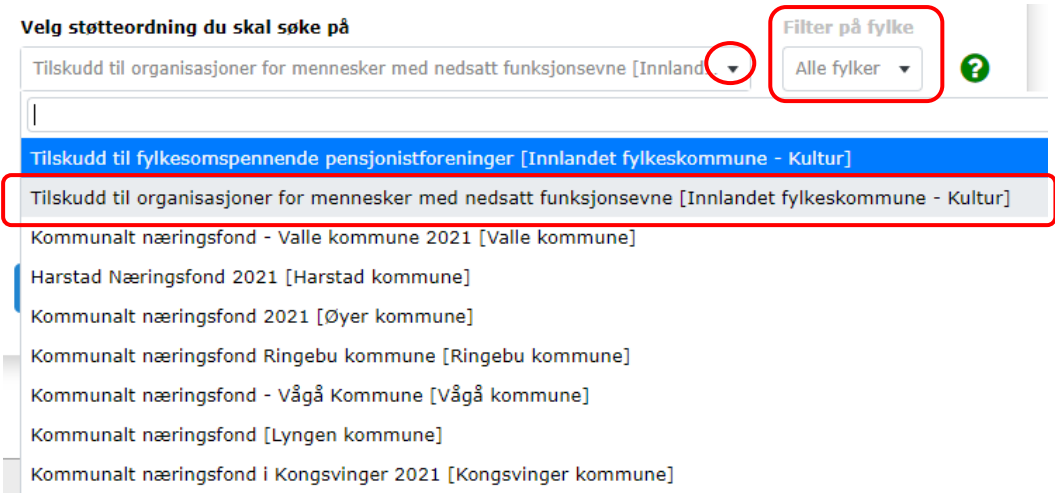

Etter at du har funnet riktig søknadsskjema, kommer du til «Opprett ny søknad». Du må skrive inn en beskrivende tittel på søknaden. Eksempel er vist bilder under. Trykk deretter på knappen «Opprett ny søknad

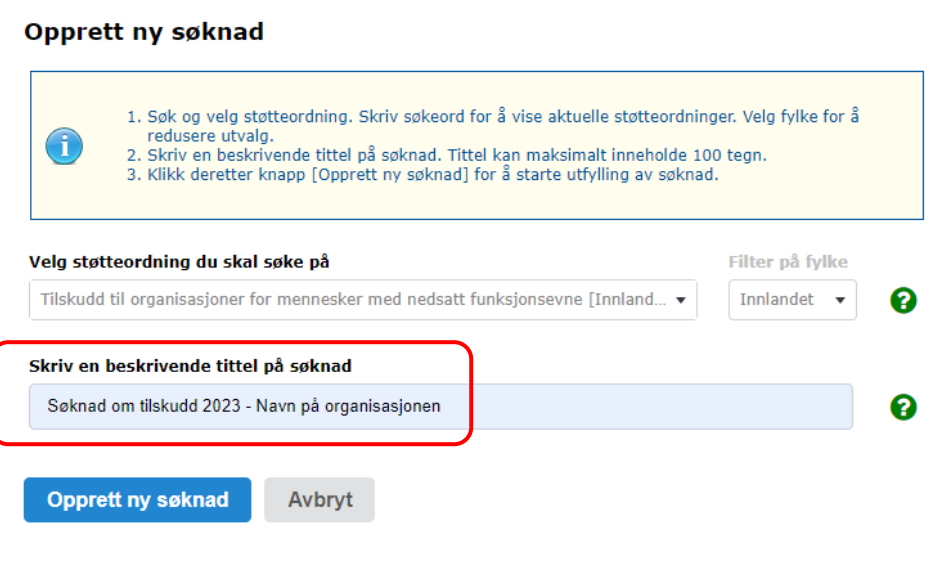

### <span id="page-10-0"></span>**Hvordan fylle ut søknadsskjema**

#### Søknad om tilskudd 2023 - Navn på organisasjonen

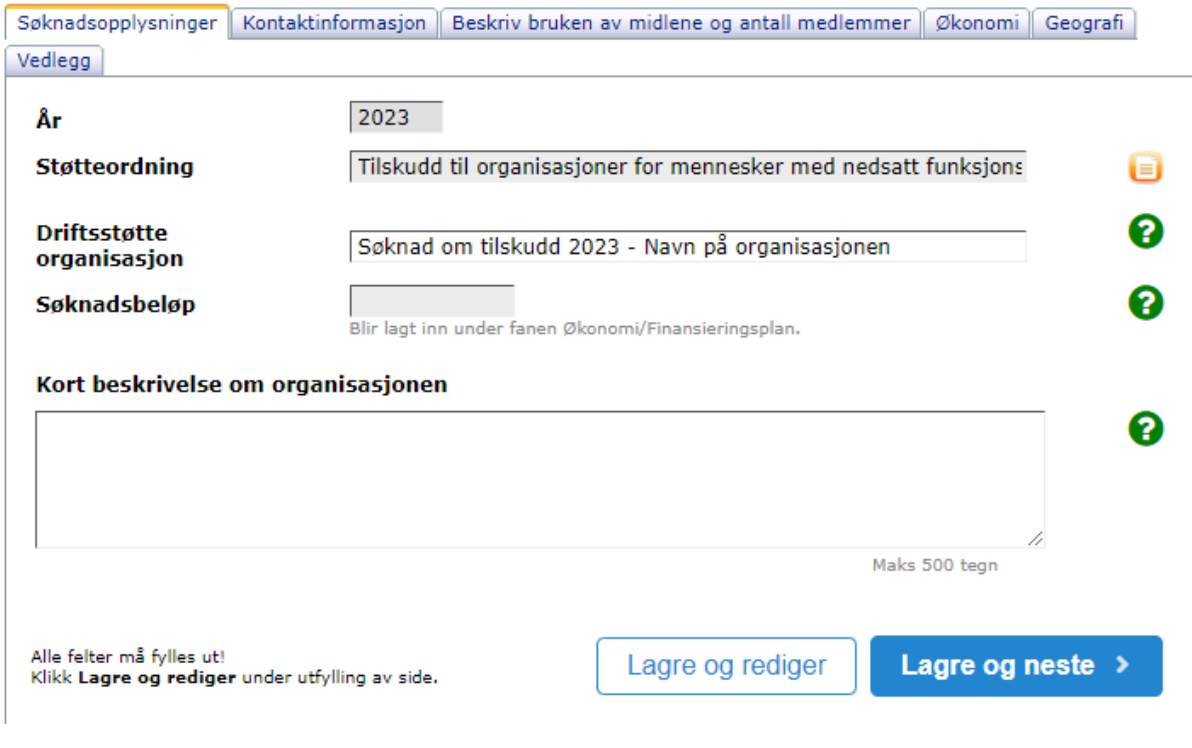

#### **År:**

Kommer automatisk**.**

#### **Støtteordning:**

Kommer automatisk etter at du har valgt riktig støtteordning.

**Driftsstøtte organisasjon:** Kommer automatisk da du opprettet ny søknad.

#### **Søknadsbeløp:**

Skal ikke fylles ut. Søknadsbeløp blir lagt inn automatisk når du har lagt inn tall under fanen «økonomi».

**Vi gjør oppmerksom på at du ikke søker om beløp på denne tilskuddsordningen ettersom organisasjonen får tilskudd basert på antall medlemmer i organisasjonen (bortsett fra FFO Innlandet og SAFO).**

#### **Kort beskrivelse om organisasjonen:**

Her kan du skrive litt generelt om organisasjonen. For eksempel om organisasjonen er et fylkesledd, hva organisasjonen jobber med osv.

Trykk på «Lagre og neste» etter at en kort beskrivelse om organisasjonen er lagt inn.

#### Kontaktinformasjon om søker

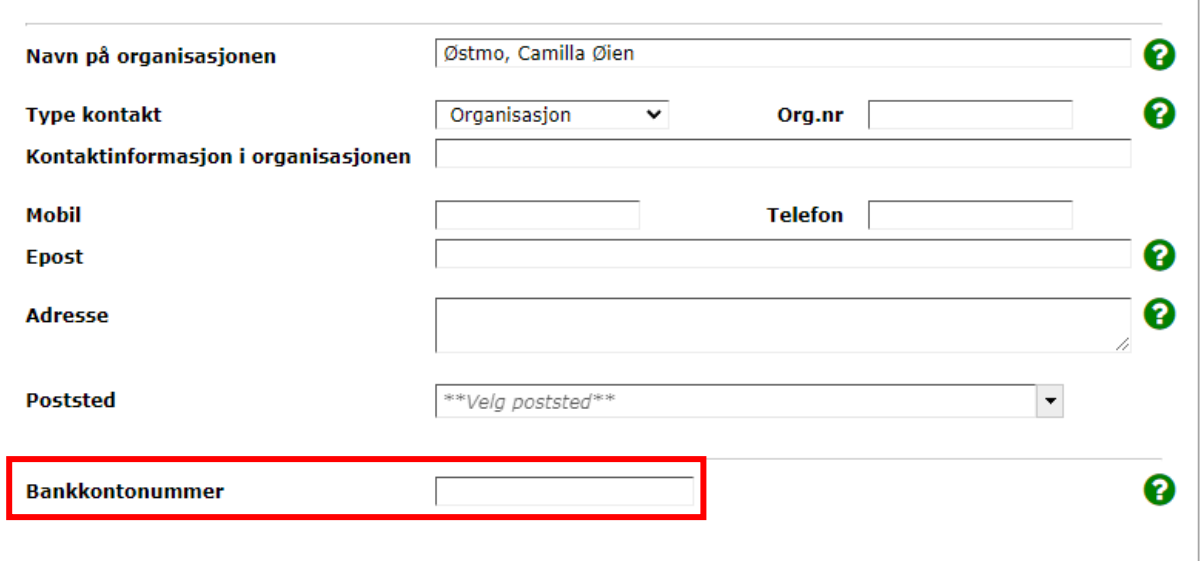

#### **Navn på organisasjonen**:

Kommer automatisk.

#### **Type kontakt:**

Kommer vanligvis automatisk. Det er mulig at organisasjonsnummer kommer opp automatisk, hvis ikke må type kontakt og organisasjonnummer fylles ut.

#### **E-post:**

E-postadressen du skriver inn her, er den e-postadressen kopi av søknaden vil bli sendt til.

#### **Bankkontonummer:**

NB! Husk å legge inn kontonummer som er ringet rundt. Dette må fylles ut for at vi skal få utbetalt midlene.

Alle felter i bildet ovenfor **må** fylles ut.

Trykk på «lagre og neste» når alle feltene er fylt ut.

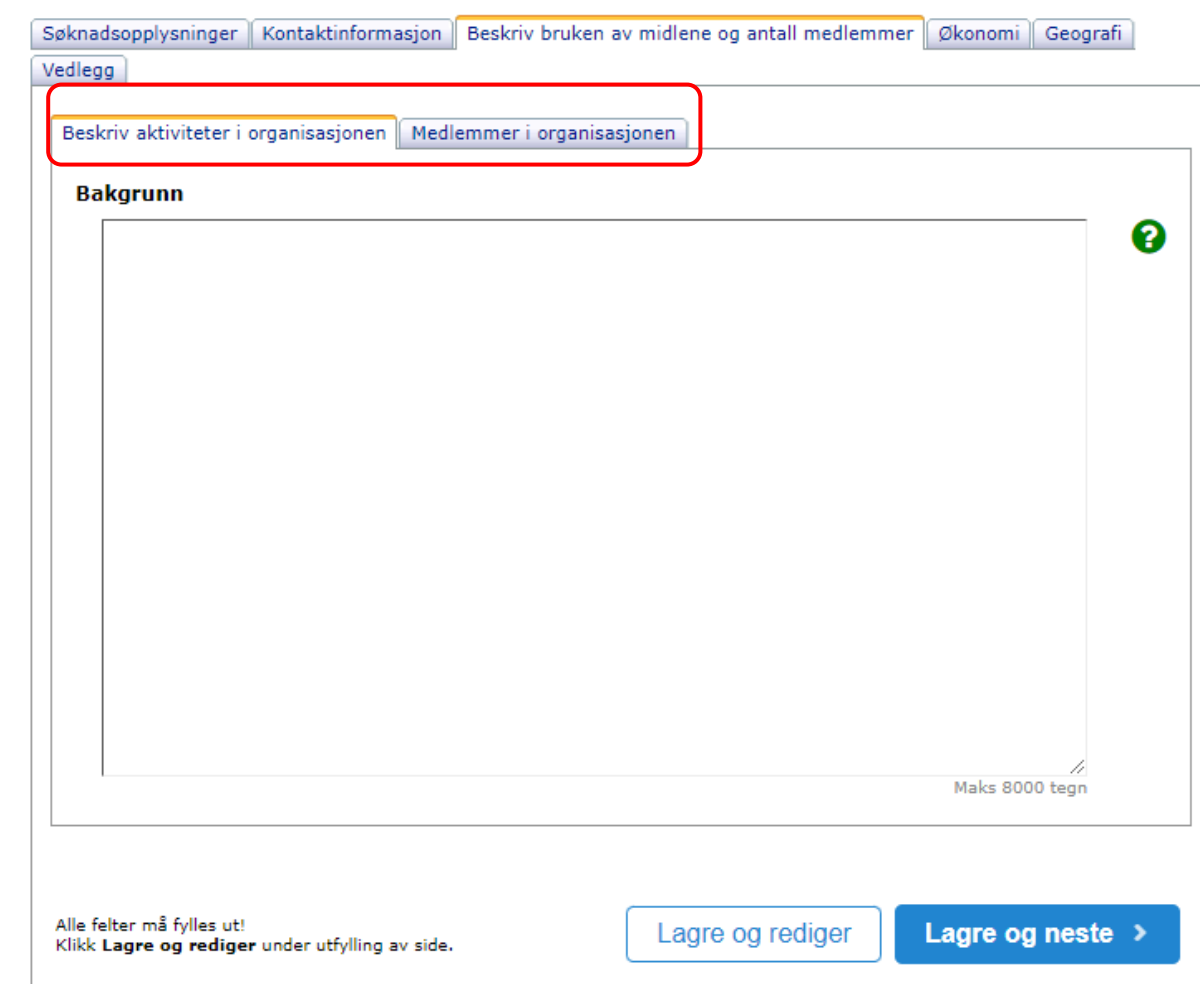

#### Søknad om tilskudd 2023 - Navn på organisasjonen

#### **Fanen «Beskriv aktiviteter i organisasjonen»:**

Her kan du skrive hva slags aktiviteter organisasjonen har planlagt i 2023.. Bruk for eksempel utkast på handlingsplan.

#### **Fanen «Medlemmer i organisasjonen»:**

Her skal du skrive hvor mange medlemmer organisasjonen har og i hvor mange kommuner.

Trykk deretter «Lagre og neste».

### <span id="page-13-0"></span>**Økonomi**

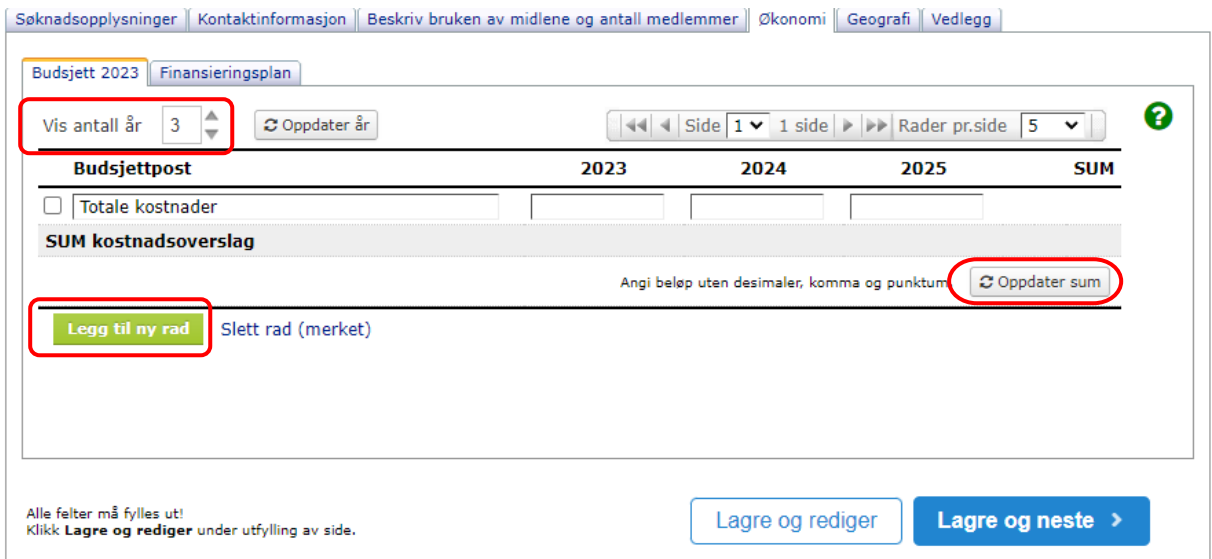

Ettersom dette gjelder årlig tilskudd, kan du endre «Vis antall år» til 1 ved å trykke på pil ned ved siden av firkanten hvor det står 3. Trykk deretter på «Oppdater år» og du får opp kun 1 år. Her kan du legge inn budsjettet deres for året. Hvis årsmøtet ikke er avholdt ennå, kan du legge inn utkast på budsjett.

Trykk på «Legg til rad» for å legge inn budsjettet.

Når du legger inn budsjettet, kan du samle flere budsjettposter på en linje når du legger inn ny rad. Eksempel: Har organisasjonen flere budsjettposter som går på kurs og opplæring, kan du samle dette i en rad.

Har du et detaljert budsjett, kan du skrive hele budsjettet på èn linje. For eksempel kan du skrive Totalt budsjett 2023 kr 150 000. Da må du huske å legge ved budsjettet som vedlegg.

Når budsjettet er lagt inn, trykker du på «Oppdater sum». Da får du opp summen på budsjettet som er lagt inn. Trykk deretter «Lagre og neste».

Under fanen «Finansieringsplan» legger du inn budsjettet på samme måte som forklart over. Husk å endre «Vis antall år», «Oppdater år» og «Oppdater sum».

#### **VIKTIG! Budsjett og finansieringsplan må gå i 0, ellers får du feilmelding når søknaden skal sendes inn.**

Trykk på «Lagre og neste».

### <span id="page-14-0"></span>**Geografi**

Her kan du krysse av kommuner hvor organisasjonen har medlemmer. For eksempel, har organisasjonen medlemmer i alle kommuner i Innlandet, krysser du av for «Alle kommuner i Innlandet».

#### Søknad om tilskudd 2023 - Navn på organisasjonen

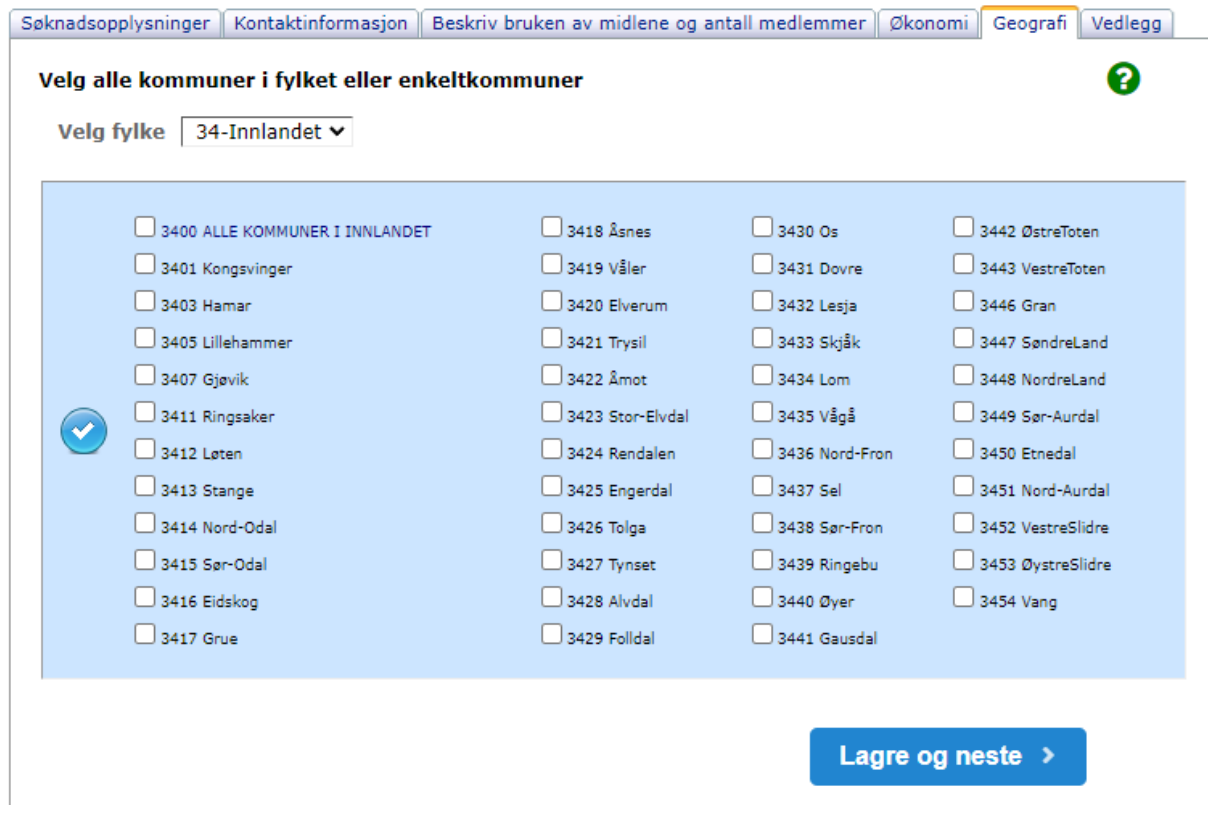

Trykk deretter «Lagre og neste».

### <span id="page-15-0"></span>**Vedlegg**

#### Søknad om tilskudd 2023 - Navn på organisasjonen

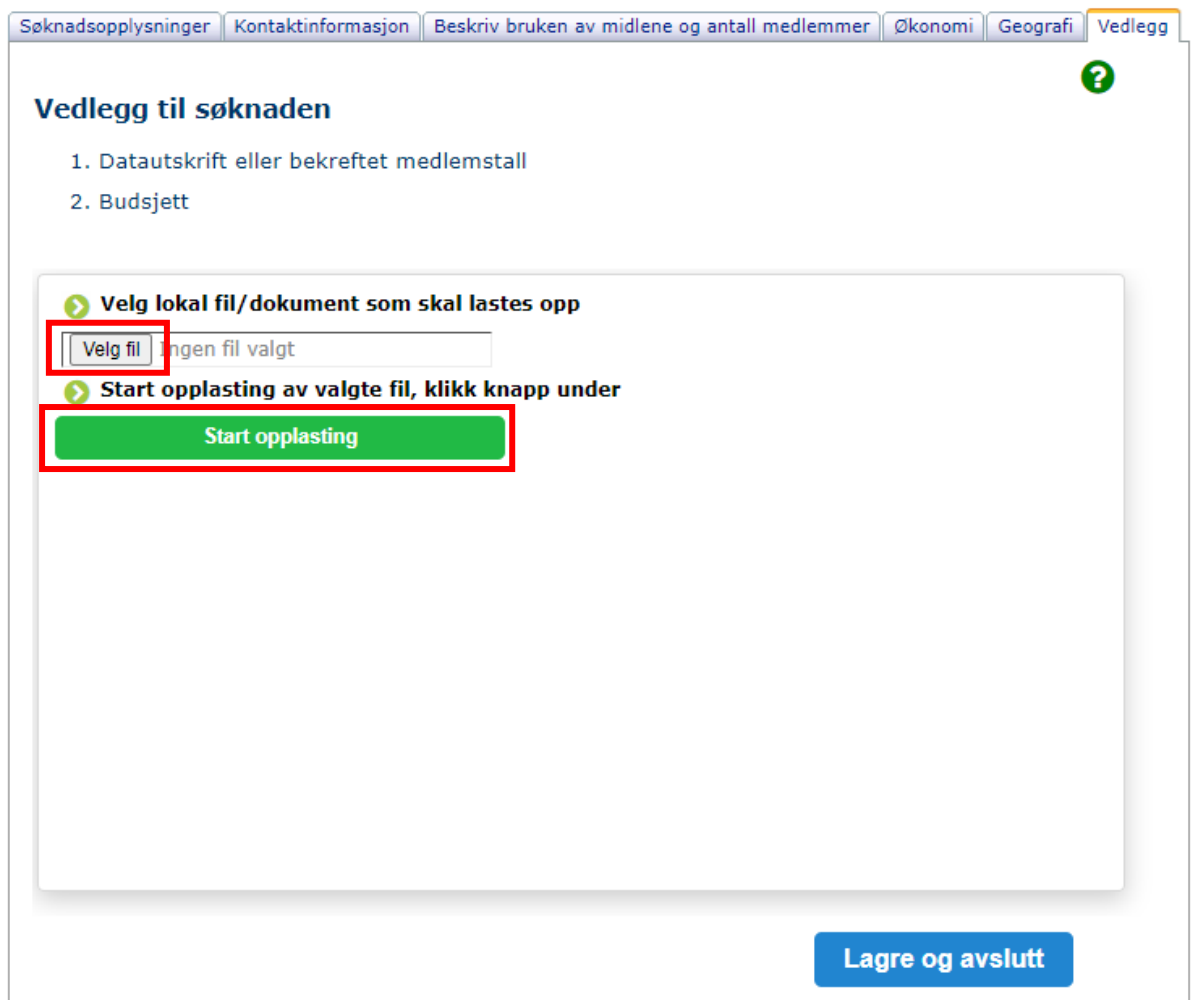

Det er krav om at en datautskrift eller en bekreftelse på medlemstall legges som vedlegg til søknaden.

Vi ønsker også at budsjettet for inneværende år skal legges som vedlegg til søknaden. Du legger inn vedlegg ved å trykke på «Velg fil», finner dokumentet på datamaskinen og trykker på «Start opplastning».

NB! Vi gjøroppmerksom på at det ikke er lov til å sende med medlemsliste med navn på grunn av personvern. Men hvis dette ikke er mulig, så legg det ved, så skal jeg sørge for at medlemsliste med navn blir satt som unntatt offentlighet og ikke kommer på våre postlister.

Trykk på «Lagre og avslutt».

**NB! Årsmelding og regnskap for foregående år skal ettersendes så snart som mulig etter at årsmøtet er gjennomført.** 

### <span id="page-16-0"></span>**Sende inn søknad**

Etter at du har trykket på «Lagre og avslutt», kommer du bildet under. Her ser du eksempel at en søknad ikke er sendt. Hvis du mener at alle felt er riktig fylt ut, trykk på «Send inn».

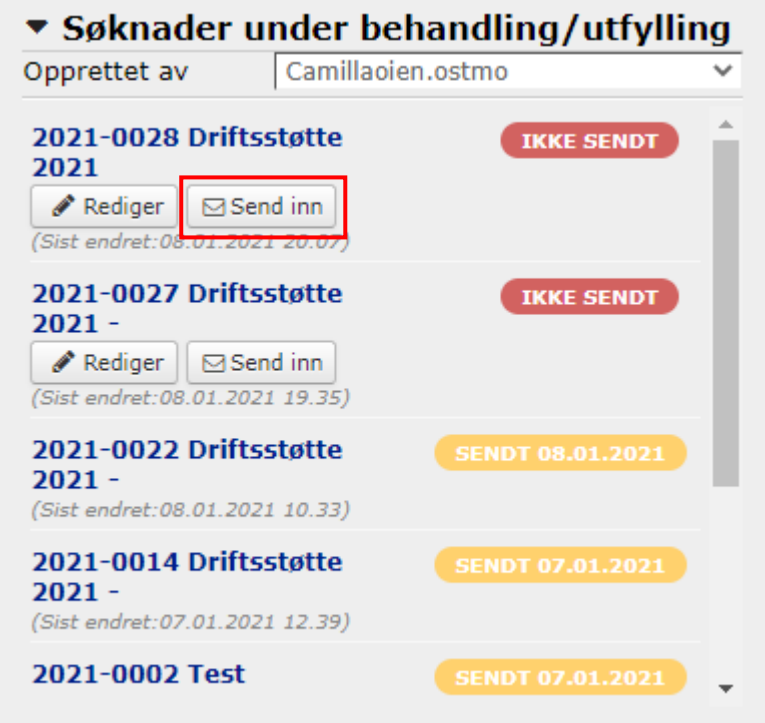

Er alt fylt inn riktig, får du bildet nedenfor:

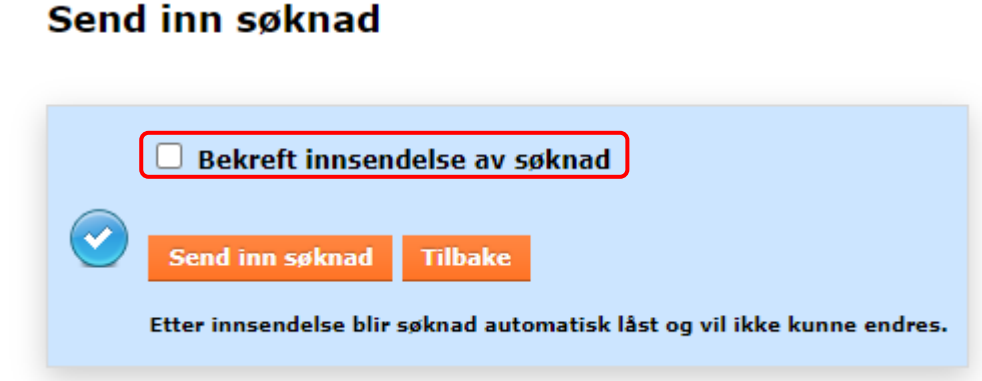

Her er det viktig å krysse av i boksen for «Bekreft innsendelse av søknad» før du trykker Send inn søknad. Hvis du ikke krysser av i boksen, får du ikke sendt søknaden.

Etter at du har trykket på «Send inn søknad» vil du få en kopi av innsendt søknad til epostadressen du la inn i kontaktinformasjon, som en bekreftelse på at søknaden er sendt inn. Hvis har fylt inn noe feil eller noe mangler, får du denne feilmeldingen:

#### Send inn søknad

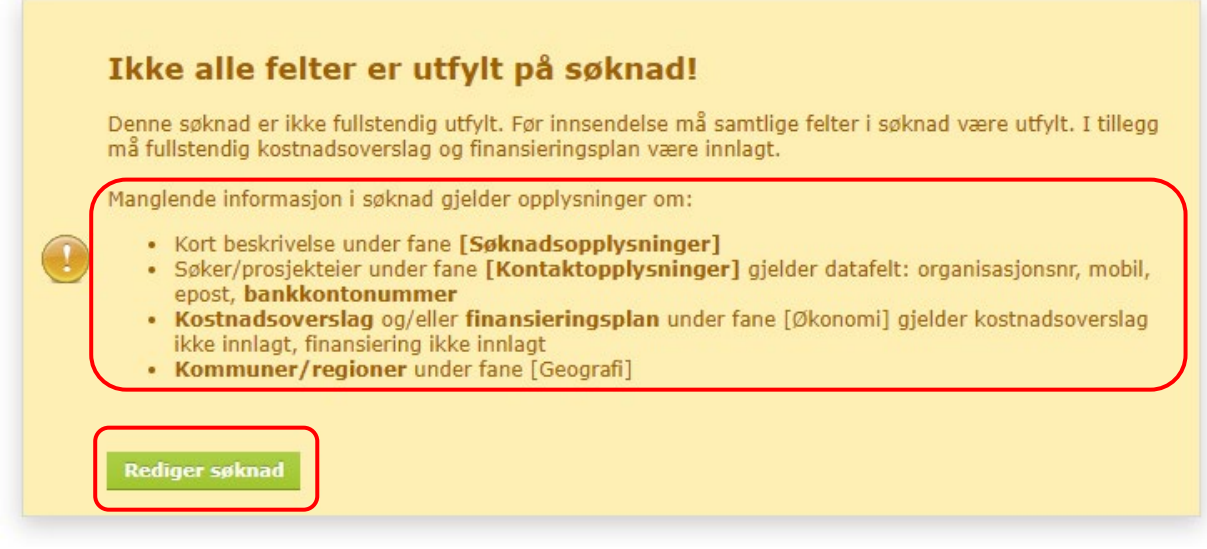

Her ser du hva du mangler for å få sendt søknaden. Trykk på «Rediger søknad» for å fylle inn det som står under manglende informasjon i søknad.

Når alt er riktig fylt ut, vil du få bildet «Send inn søknad» som vist på forrige side.

#### **Kontaktinformasjon saksbehandler**

Camilla Øien Østmo

[Camilla.oien.ostmo@innlandetfylke.no](mailto:Camilla.oien.ostmo@innlandetfylke.no)

Mobil 906 50 741